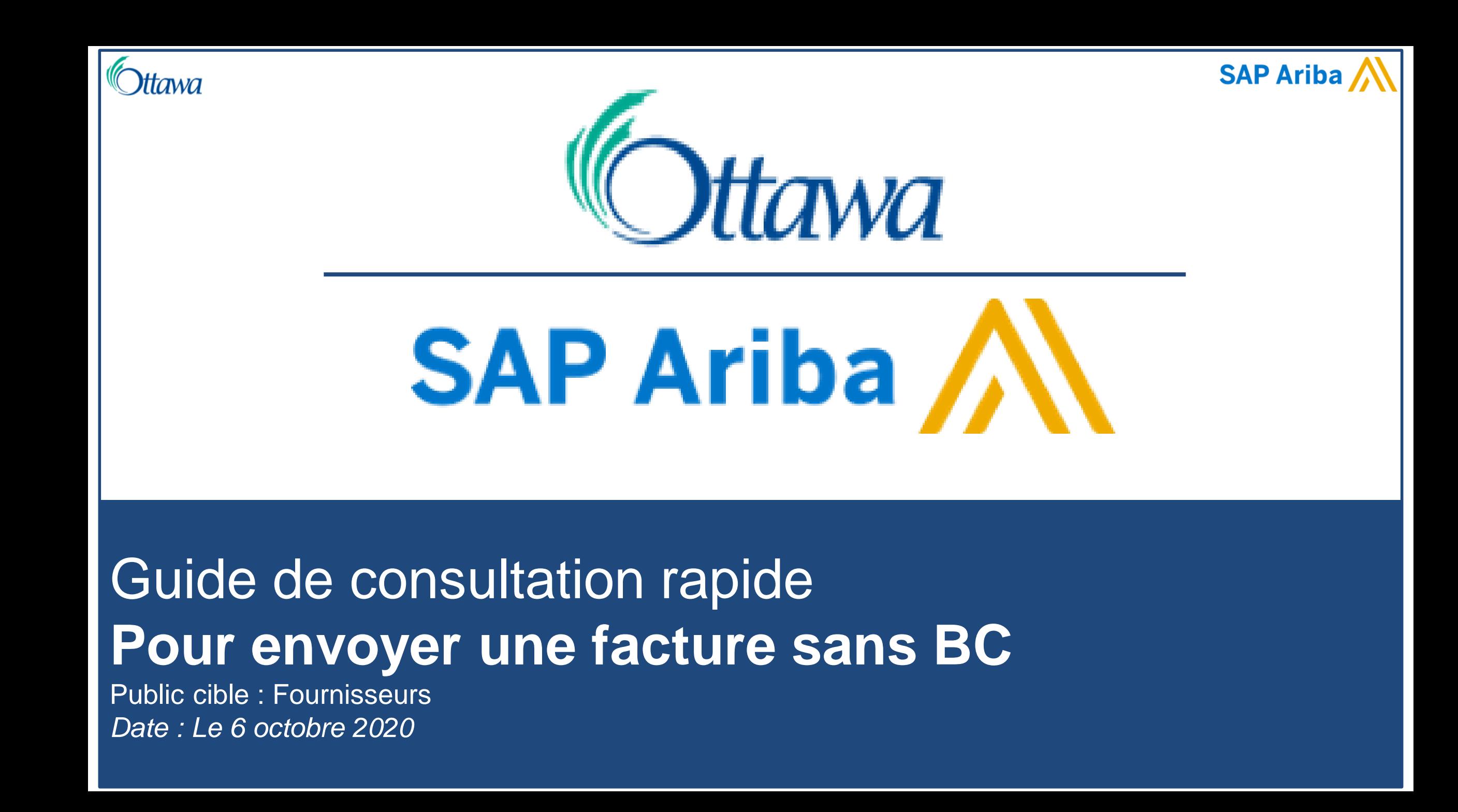

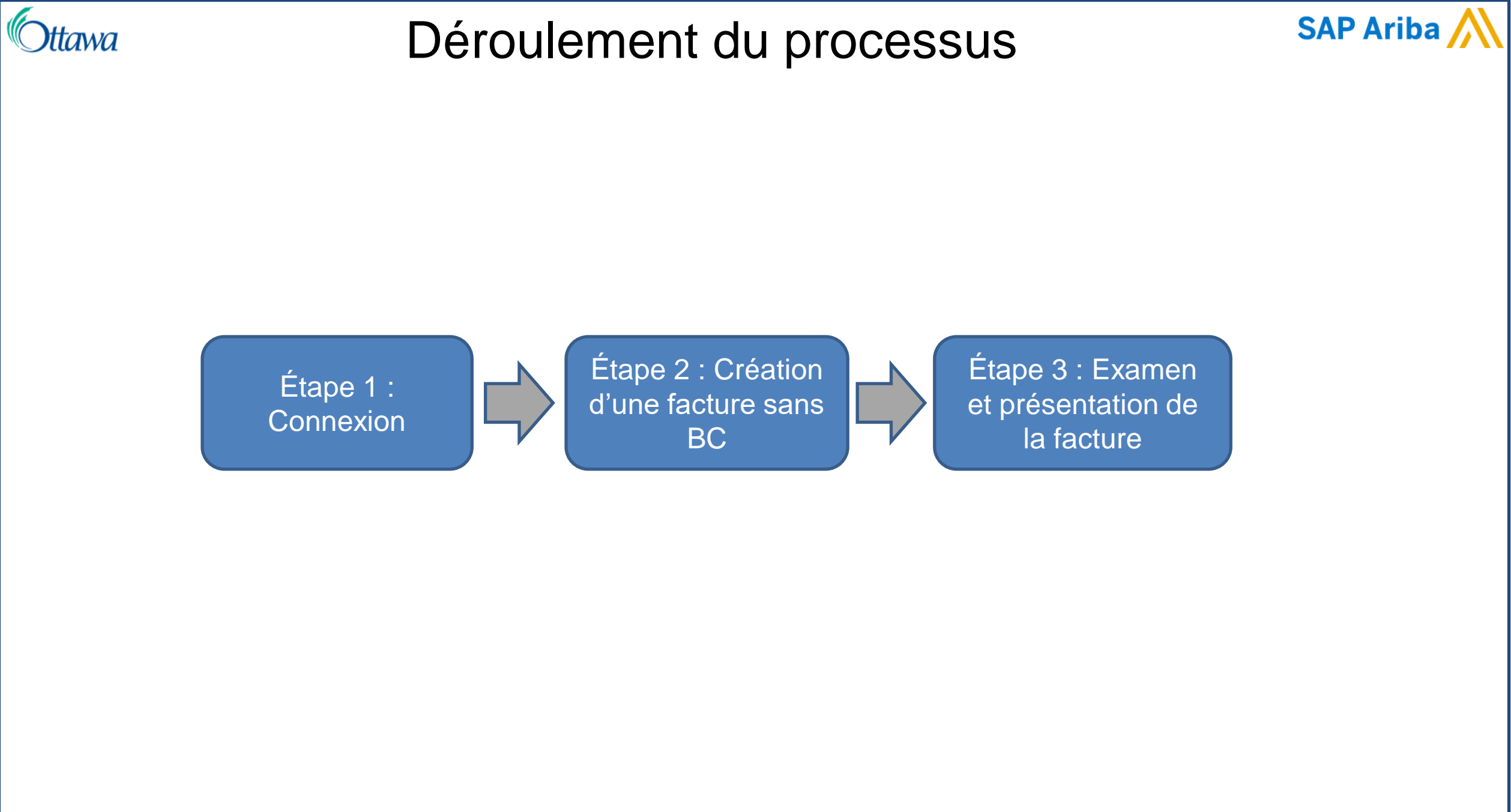

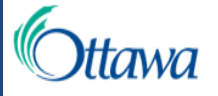

## Étape 1 : Connexion

## **SAP Ariba**

## **Connexion Fournisseur**

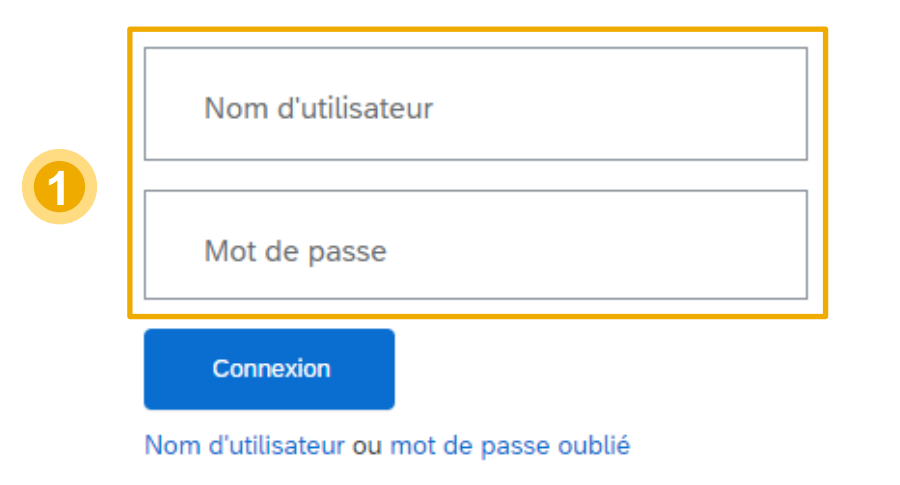

Vous êtes nouveau sur SAP Business Network? S'inscrire maintenant ou En savoir plus

**1**

Après avoir enregistré vos comptes, connectez -vous en passant par un BC existant ou en ouvrant directement Ariba.

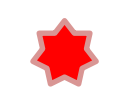

Veuillez vous assurer que vous utilisez un navigateur compatible. Nous vous invitons à consulter le site [http://supplier.ariba.com](http://supplier.ariba.com/) pour prendre connaissance de la liste à jour des navigateurs compatibles. Faites défiler l'écran jusqu'au lien des navigateurs auxiliaires dans le bas de la page, ce qui vous permettra d'afficher en temps réel les navigateurs pris en charge.

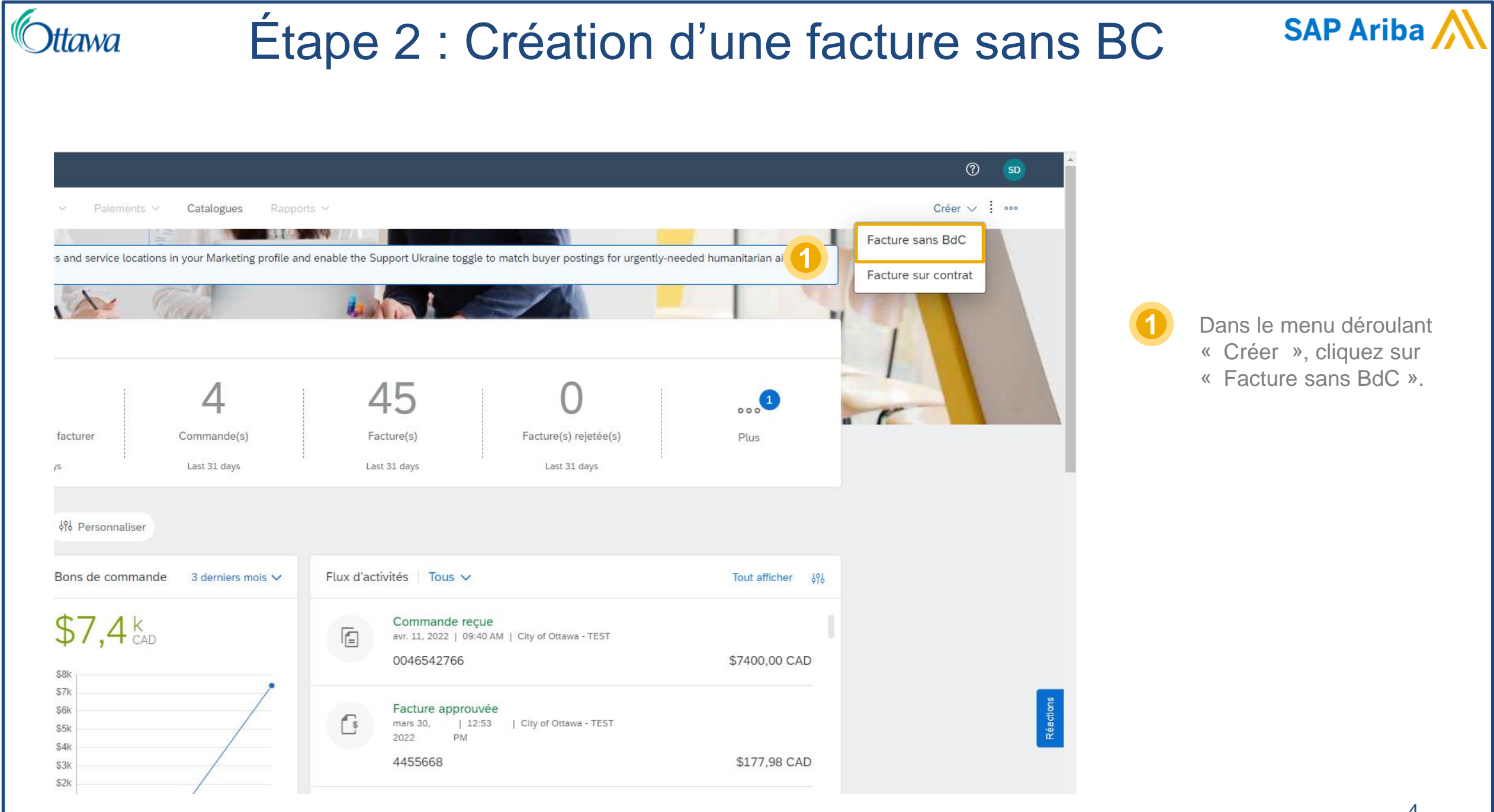

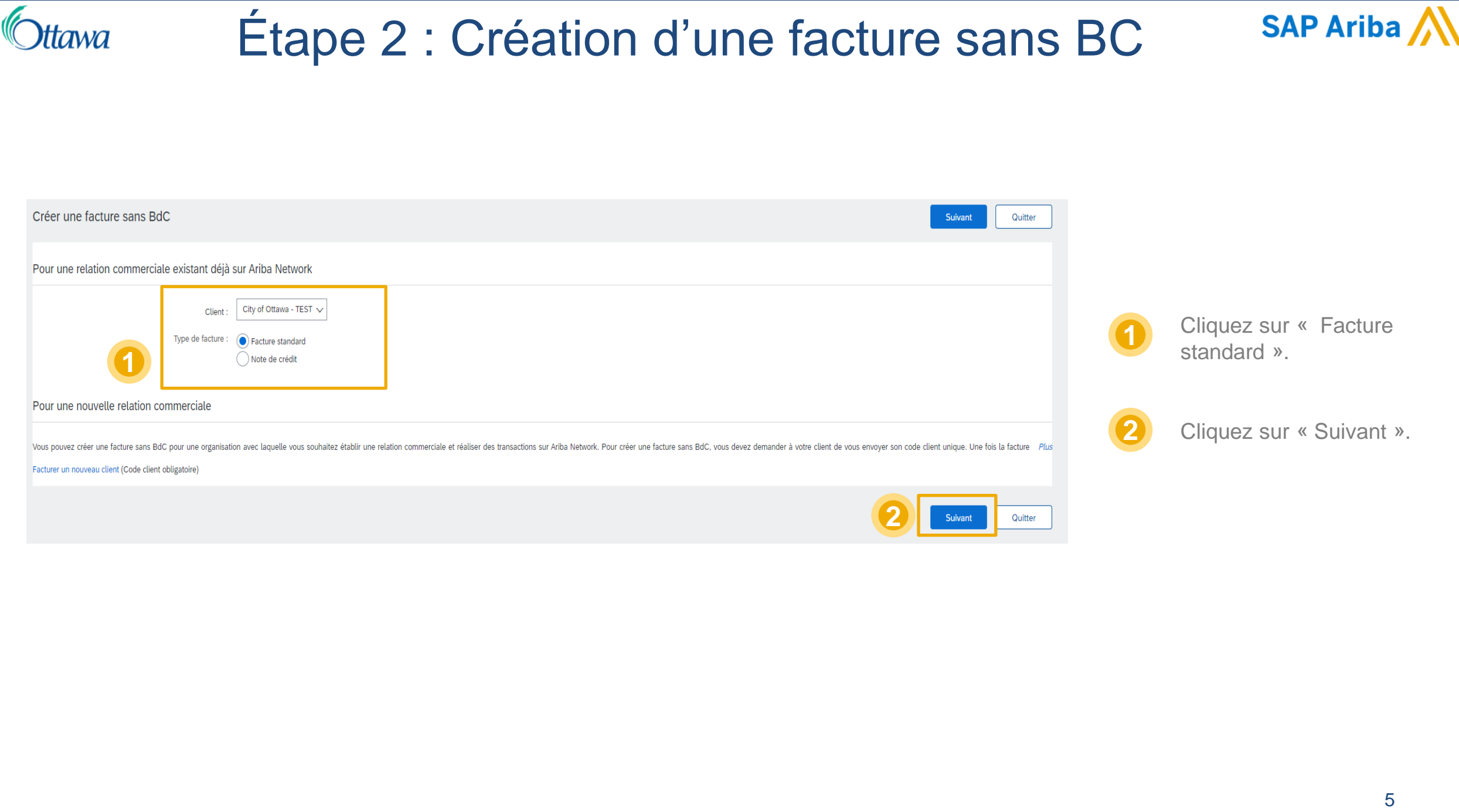

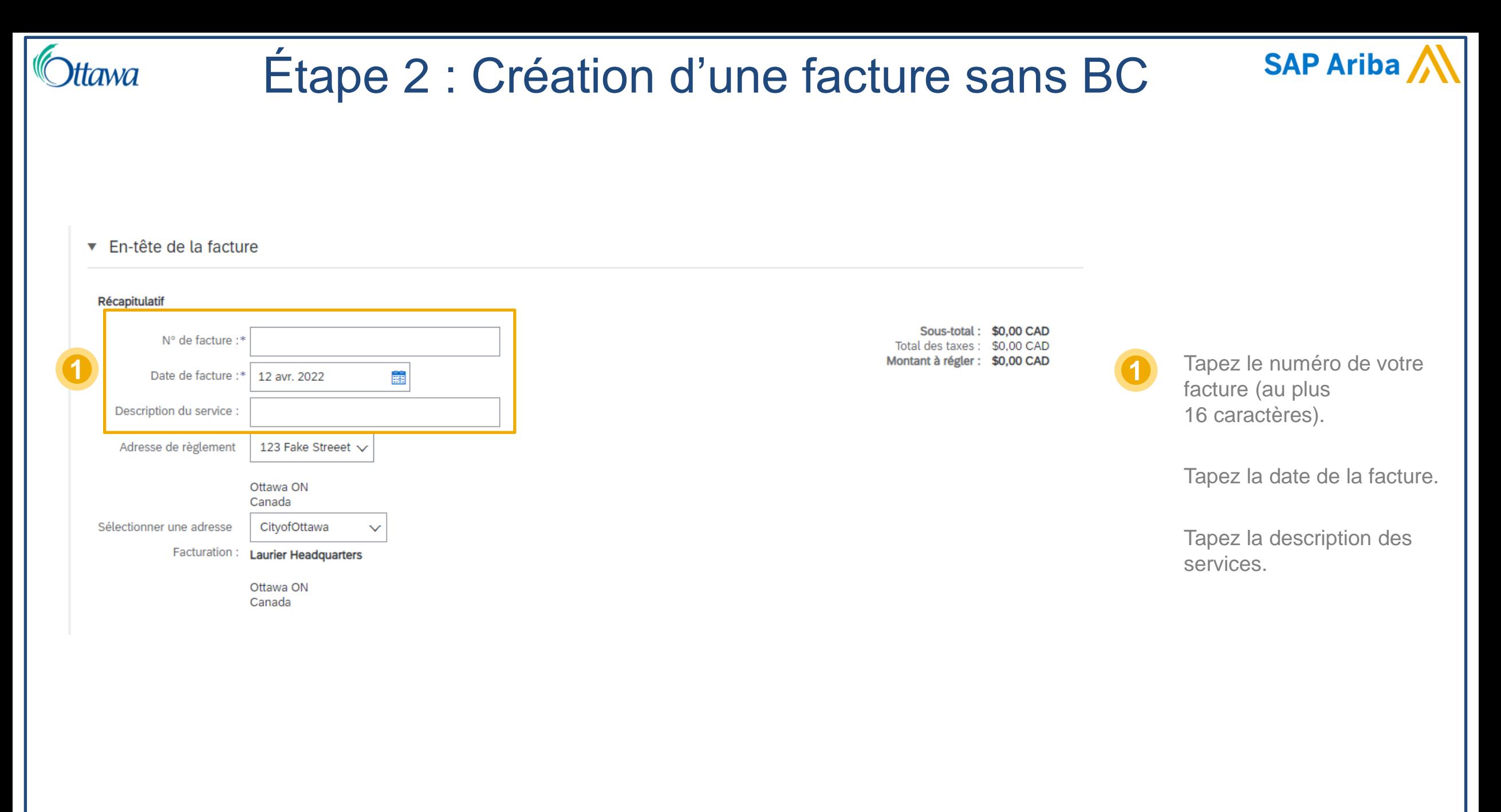

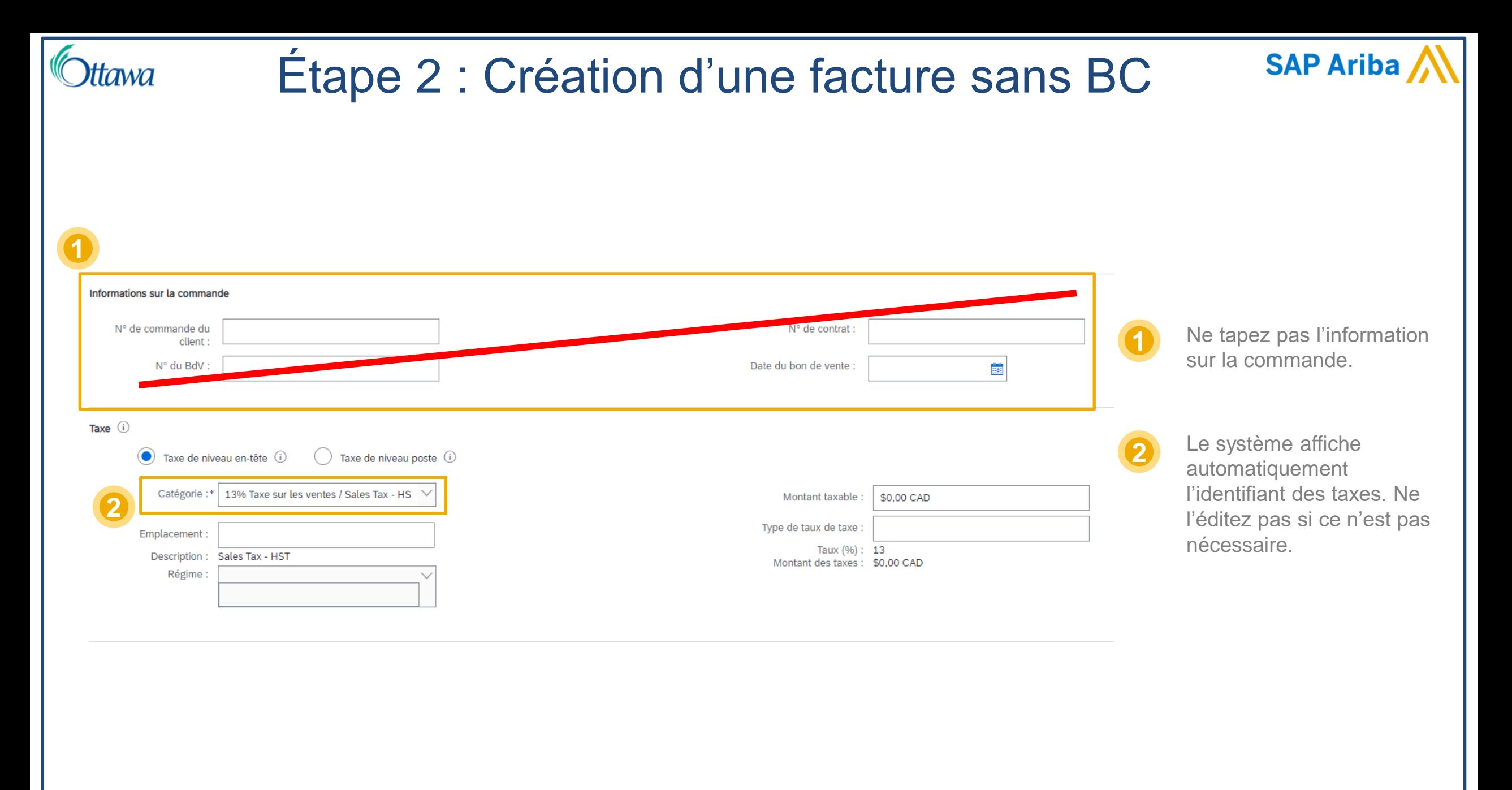

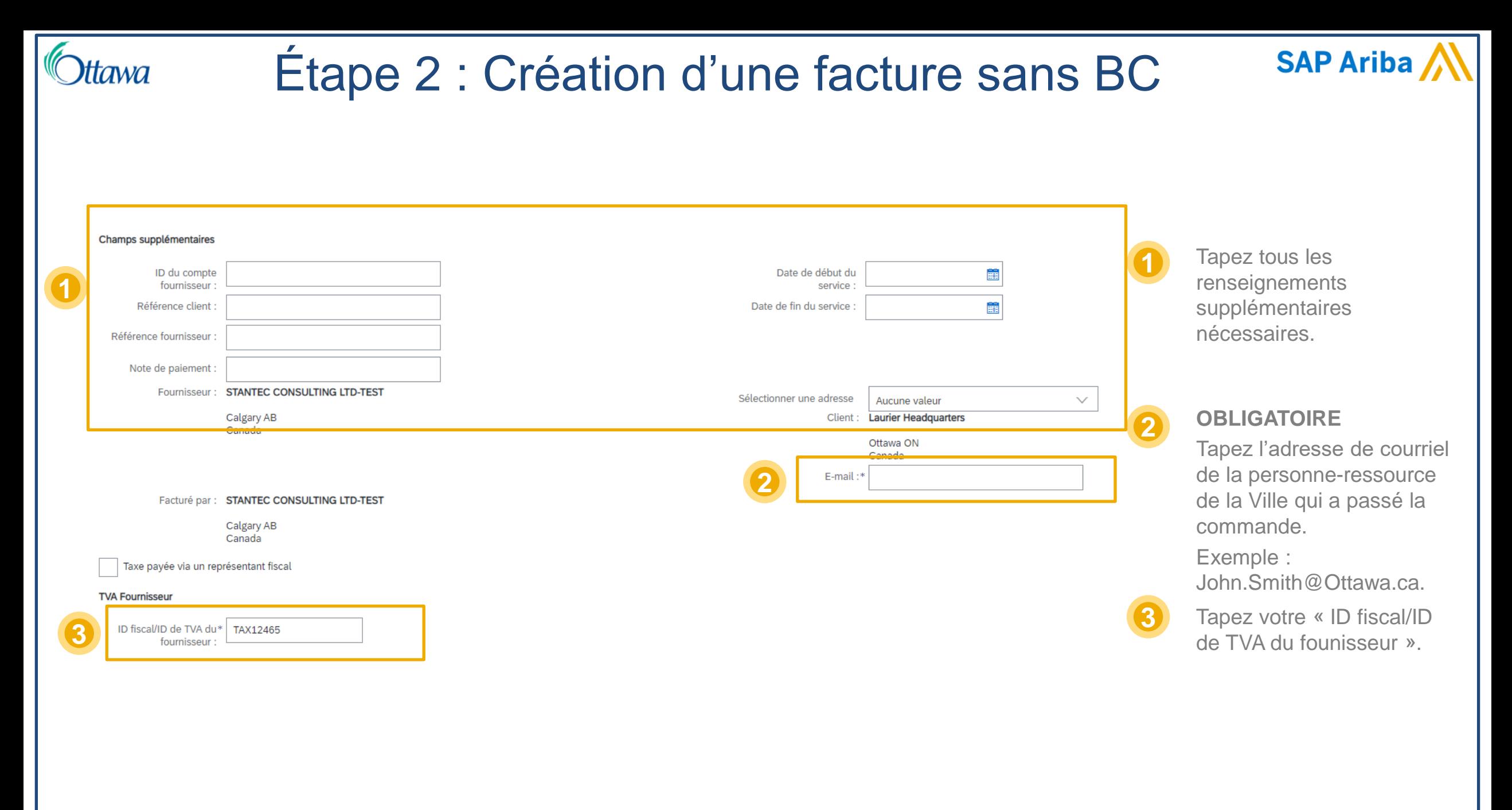

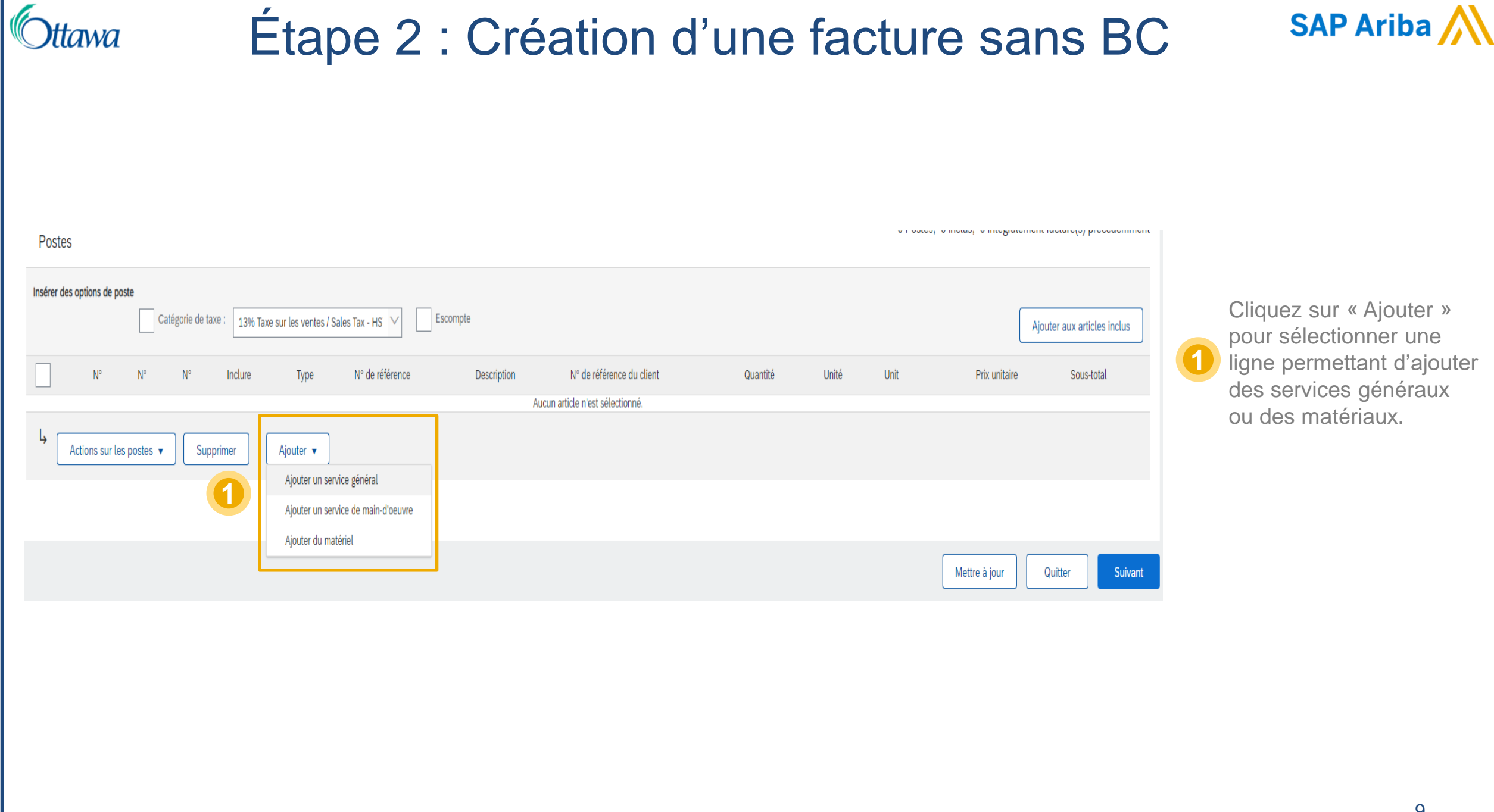

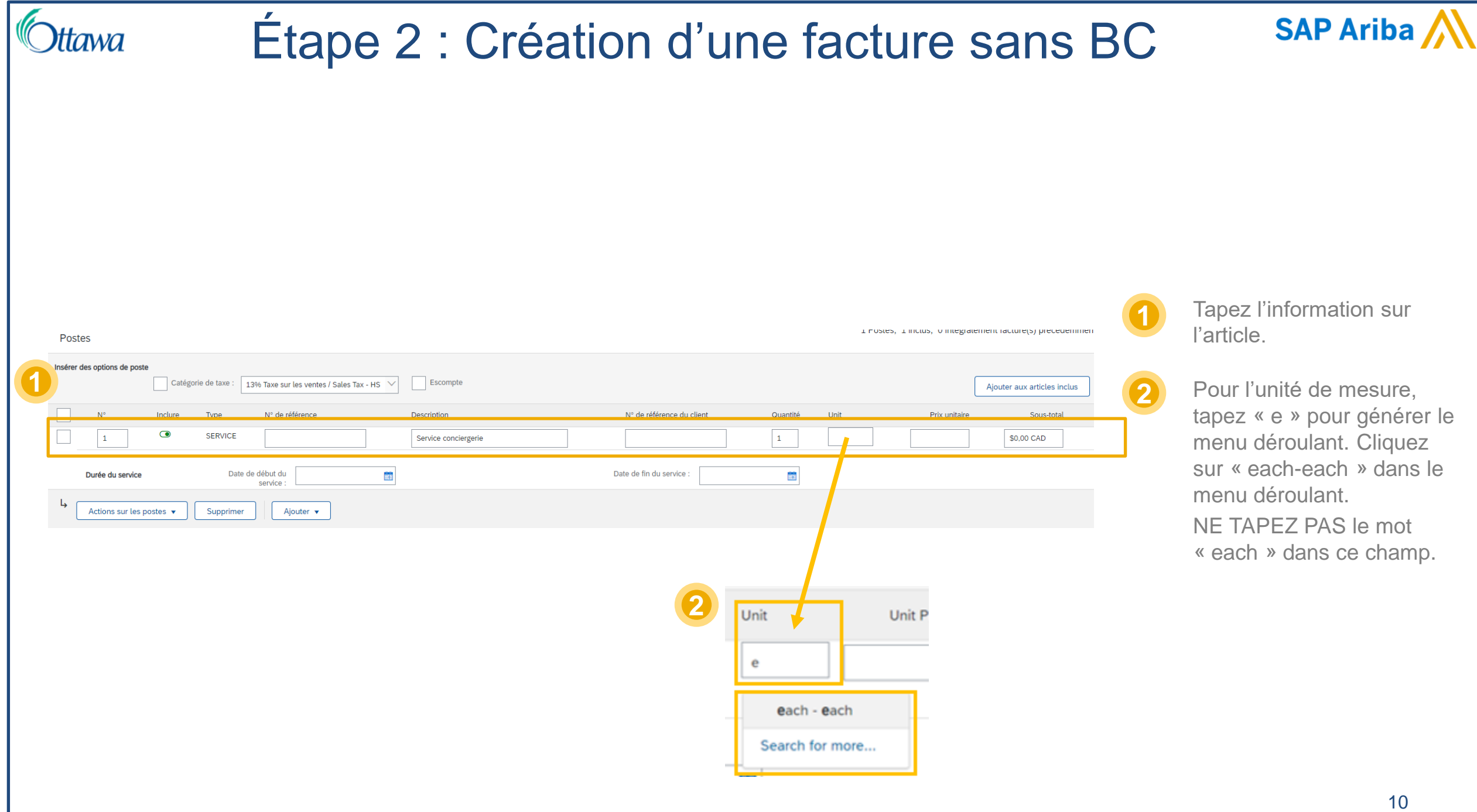

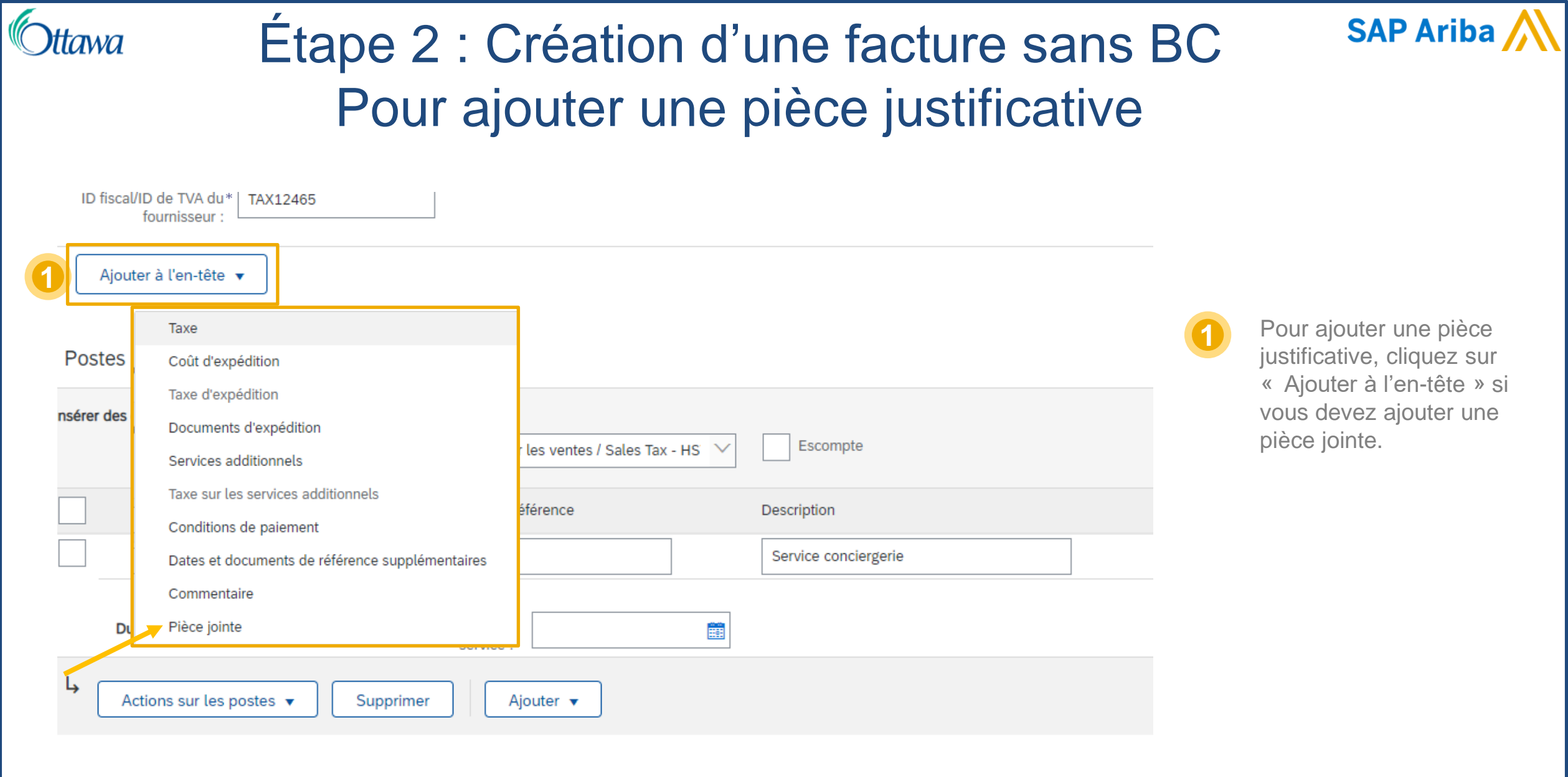

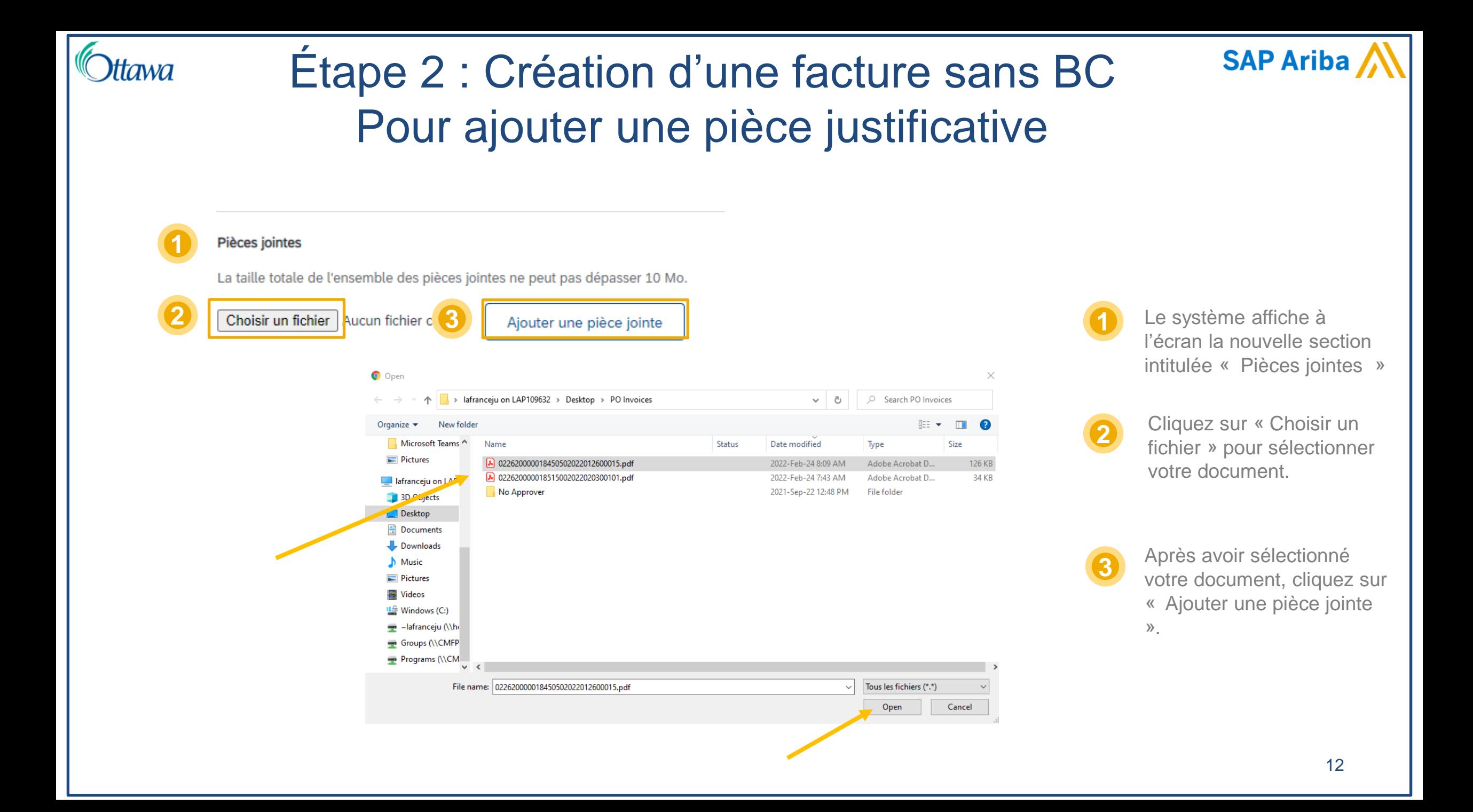

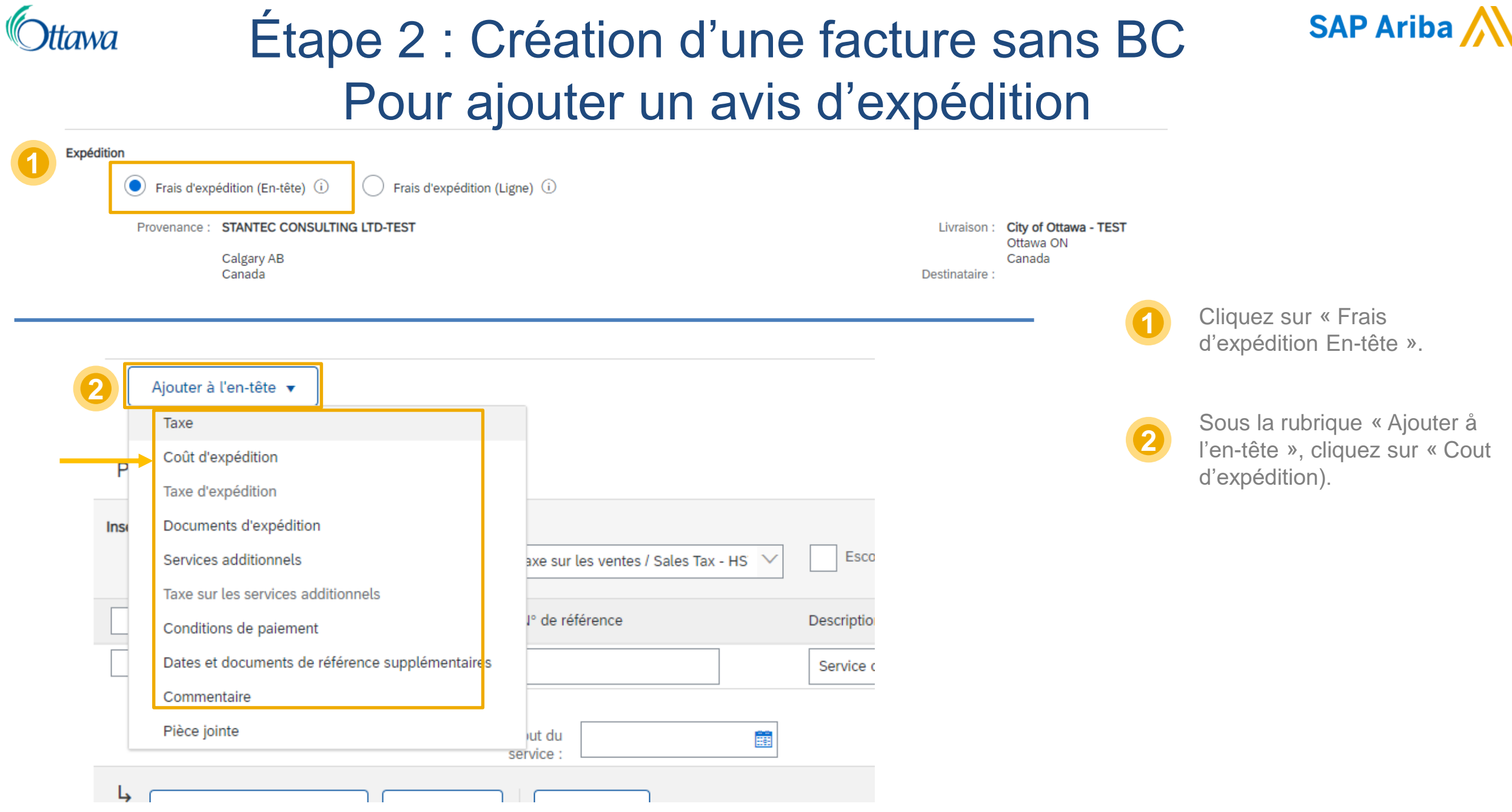

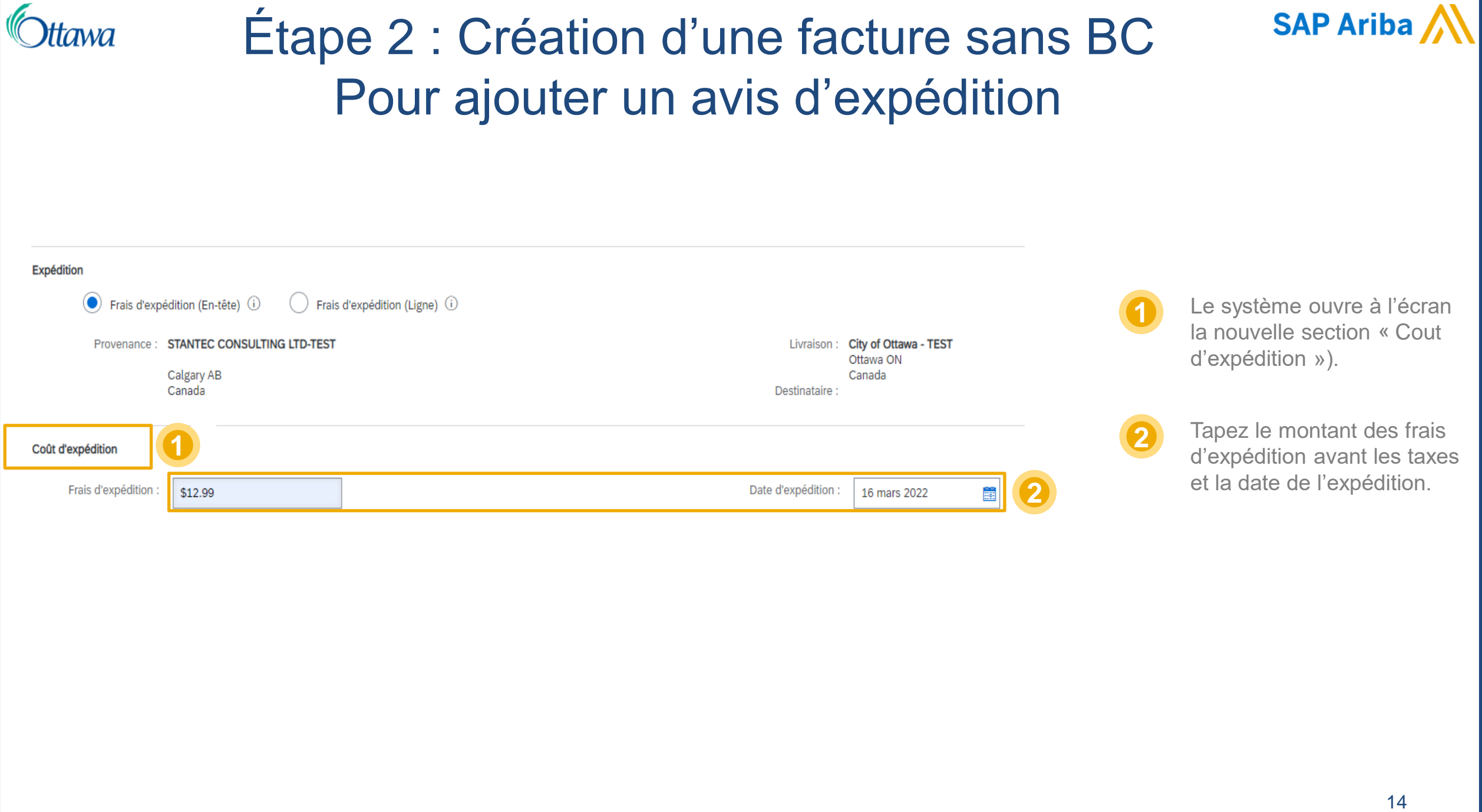

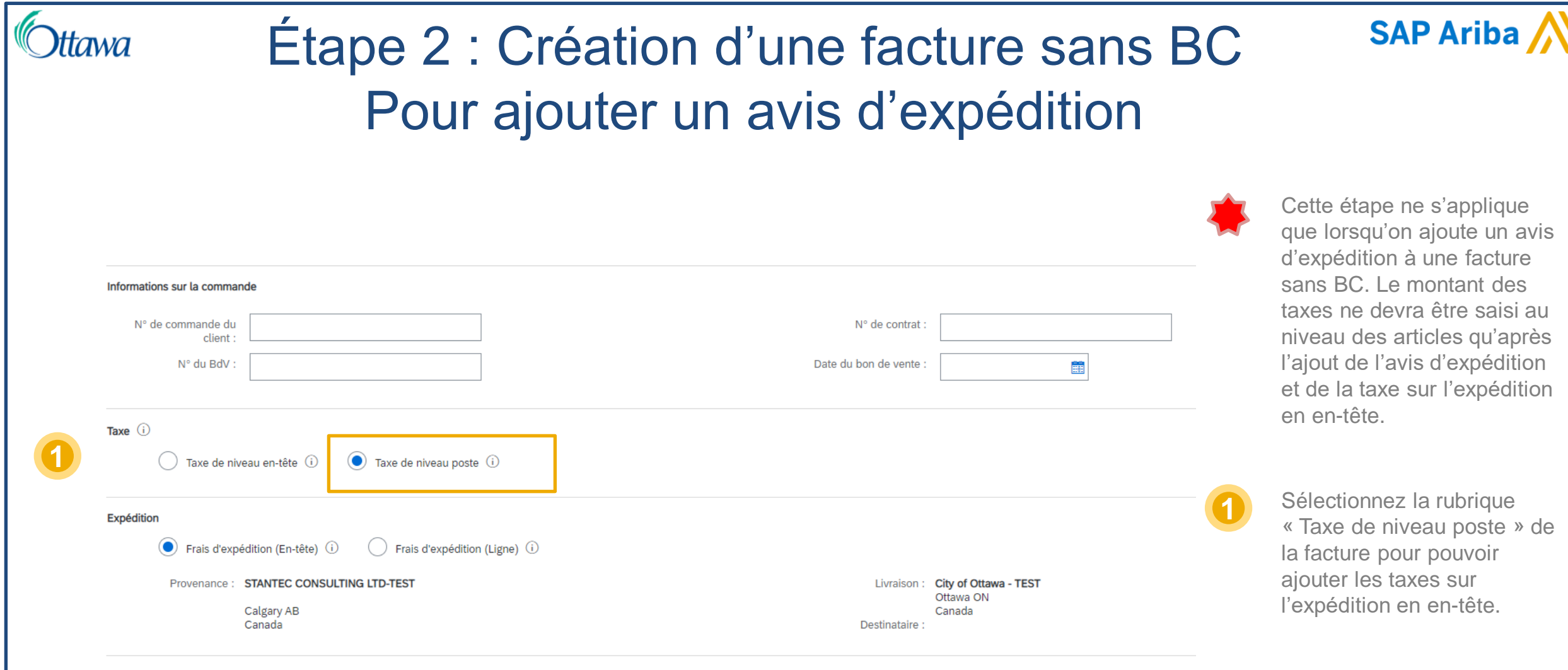

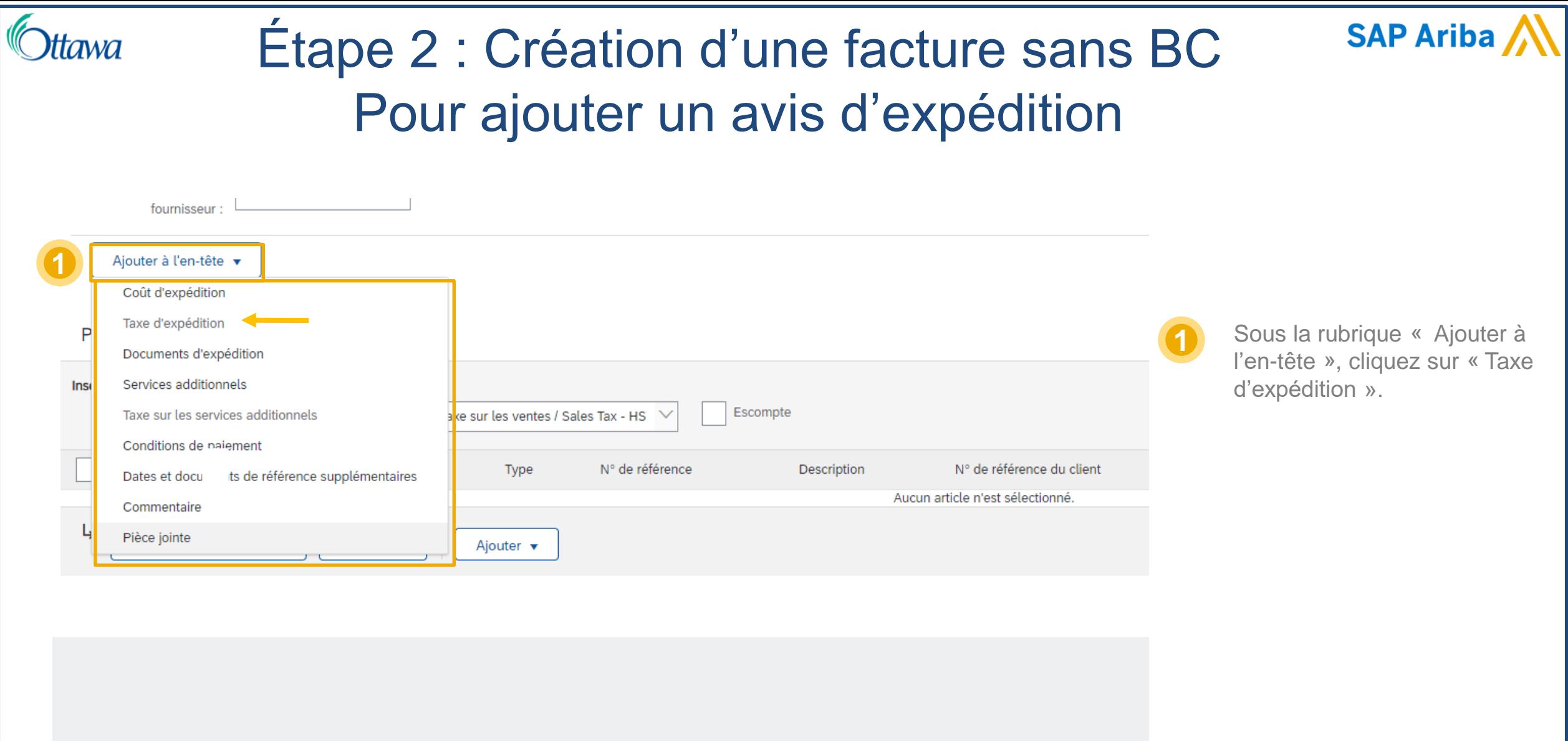

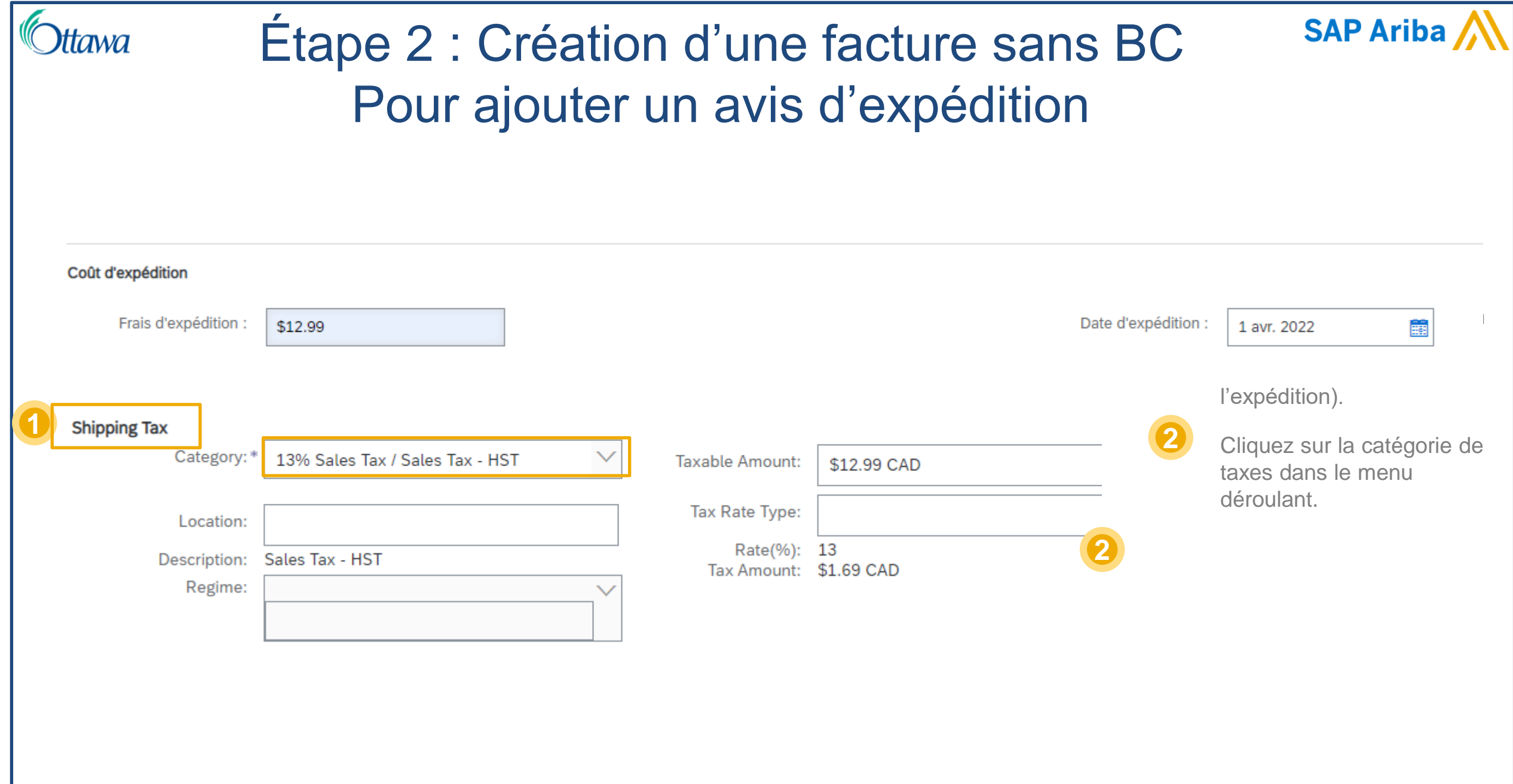

## Étape 2 : Création d'une facture sans BC Pour ajouter un avis d'expédition

tawa

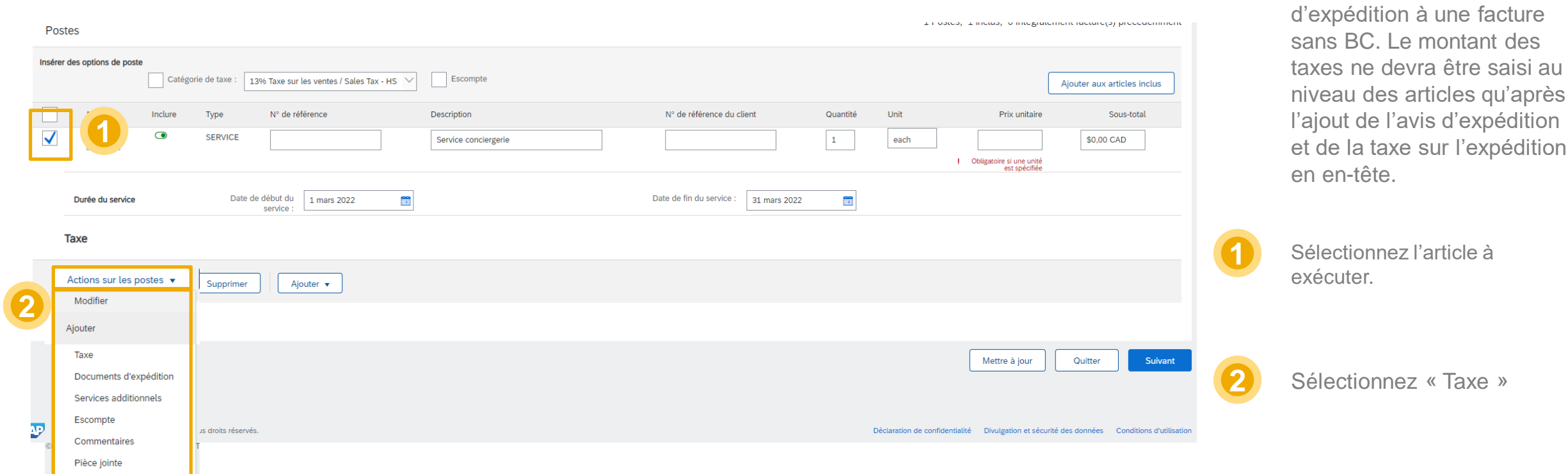

Cette étape ne s'applique que lorsqu'on ajoute un avis

**SAP Ariba** 

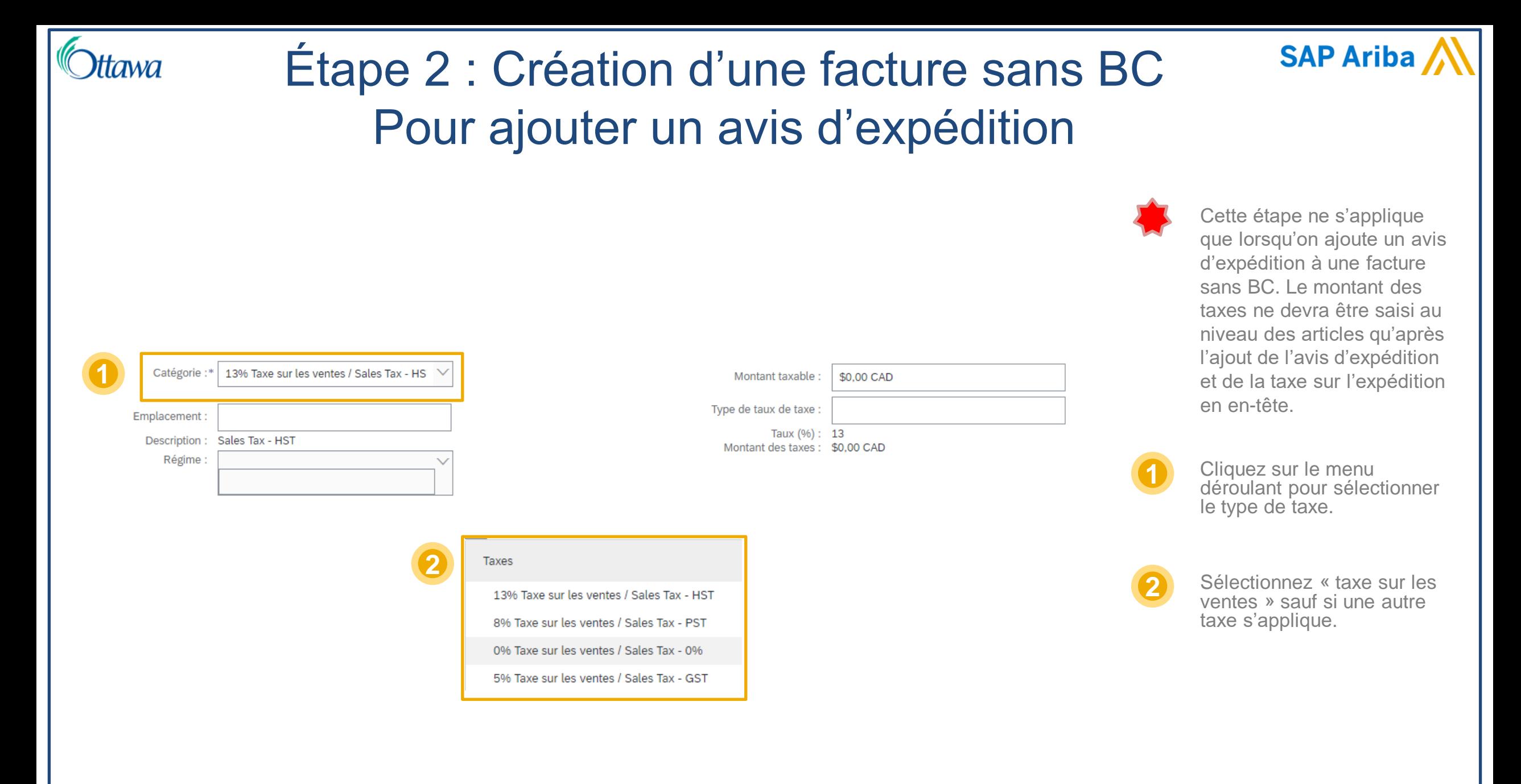

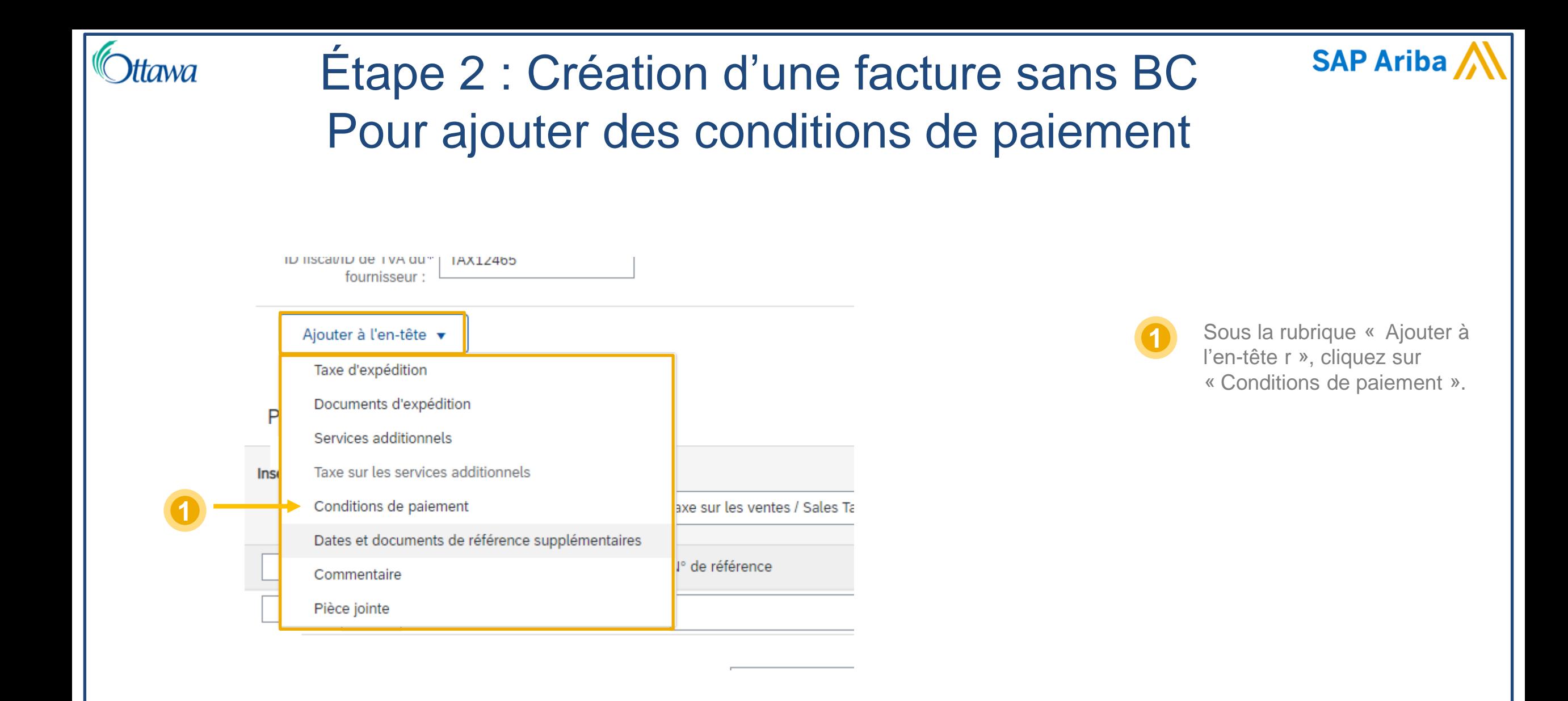

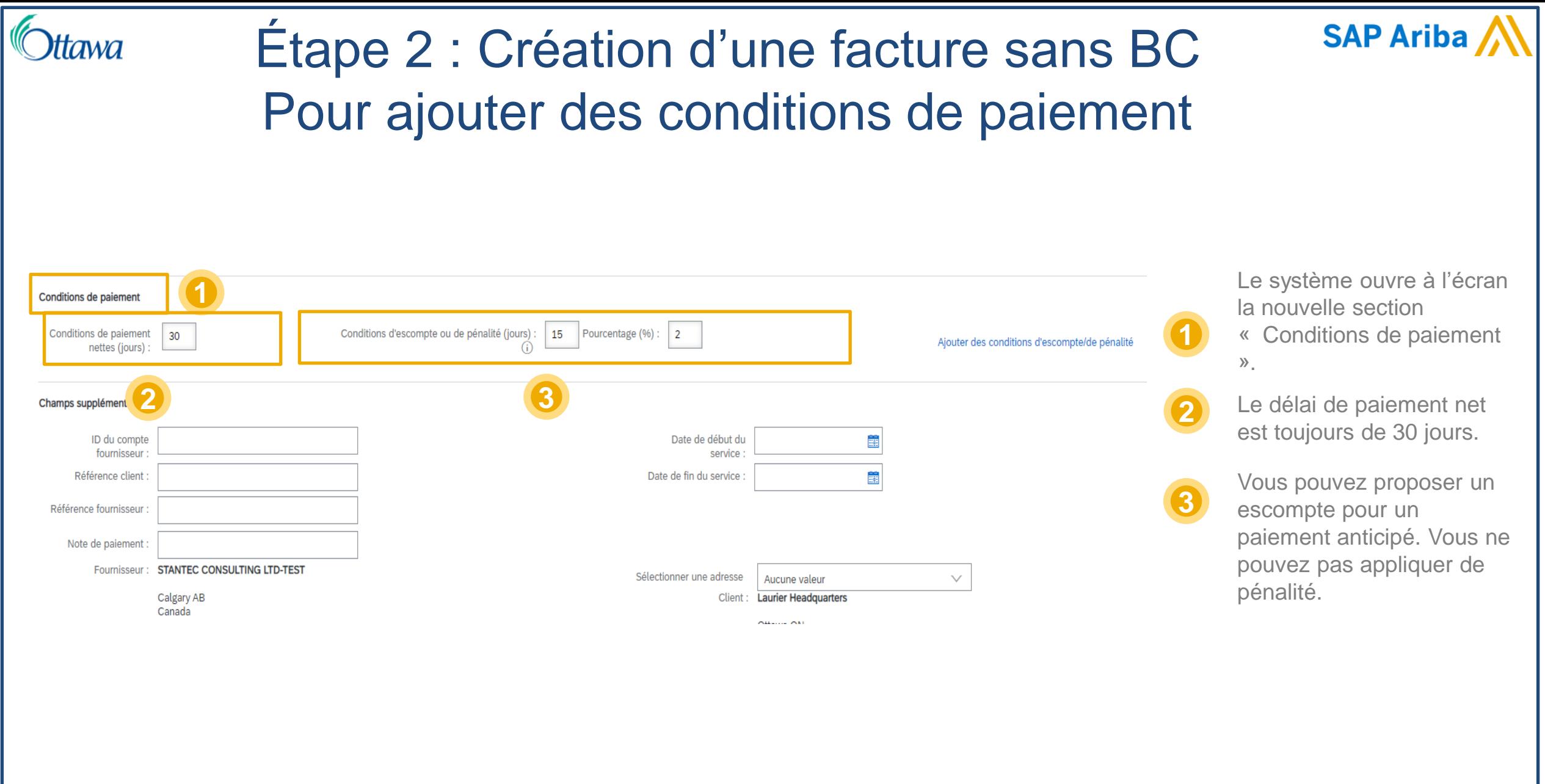

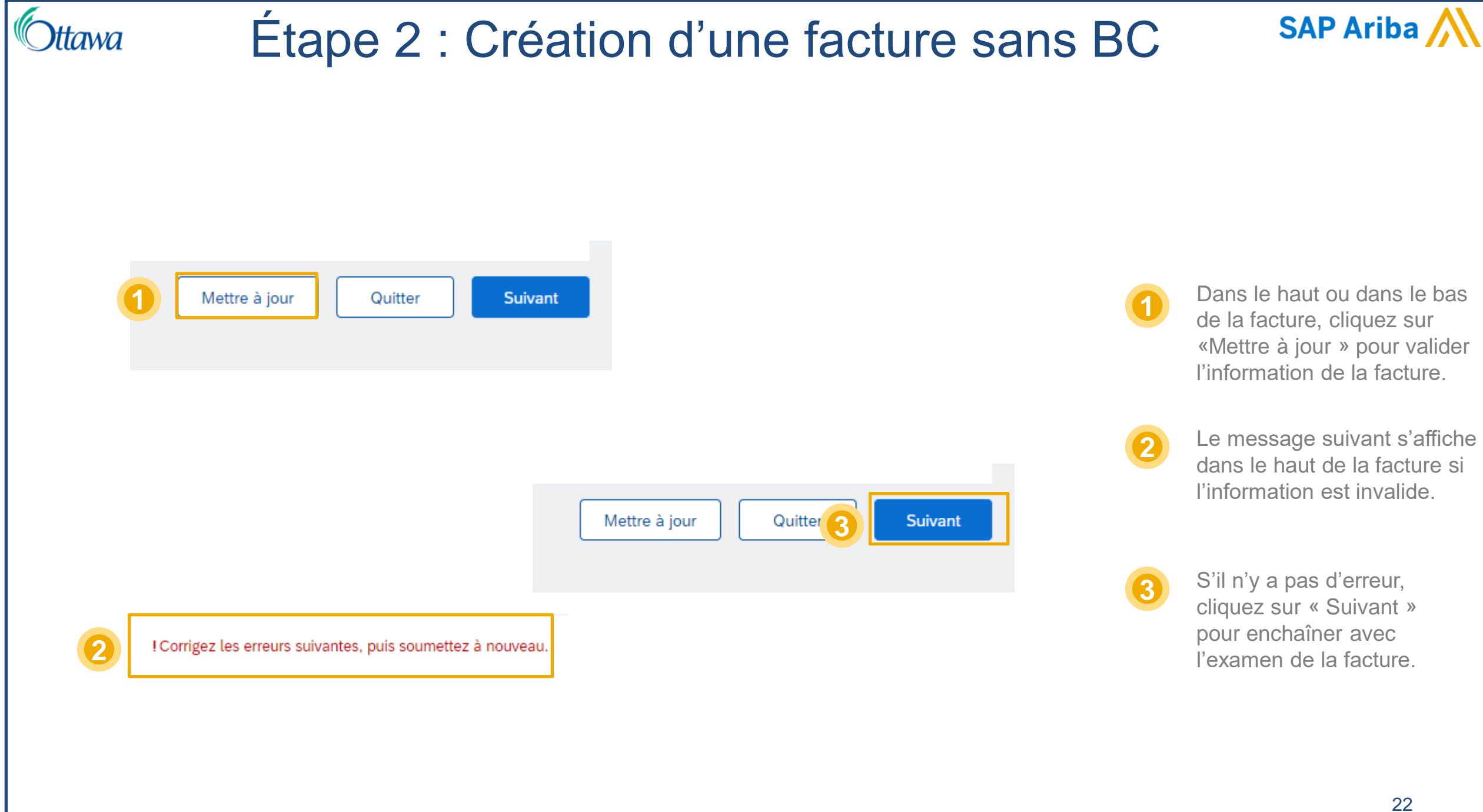

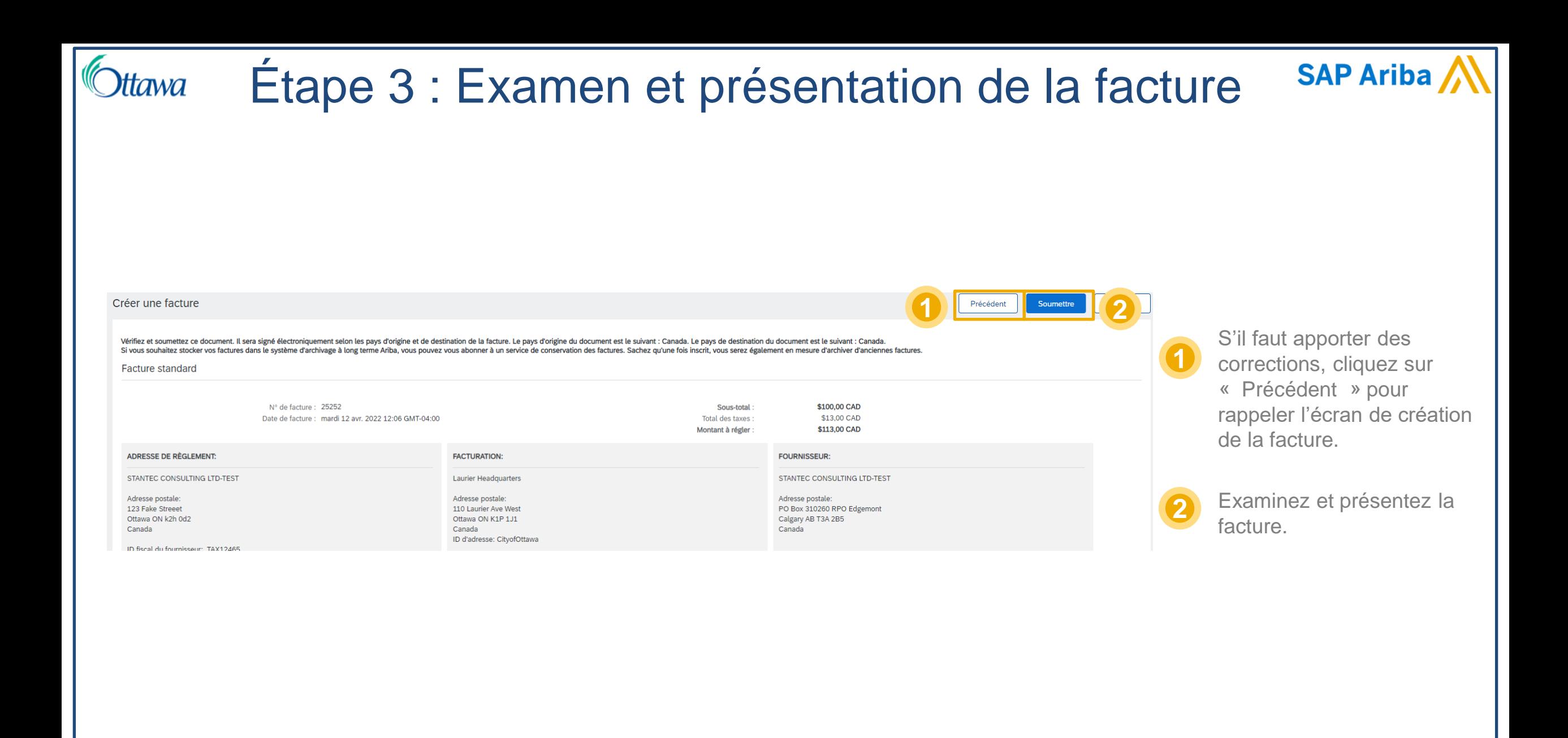